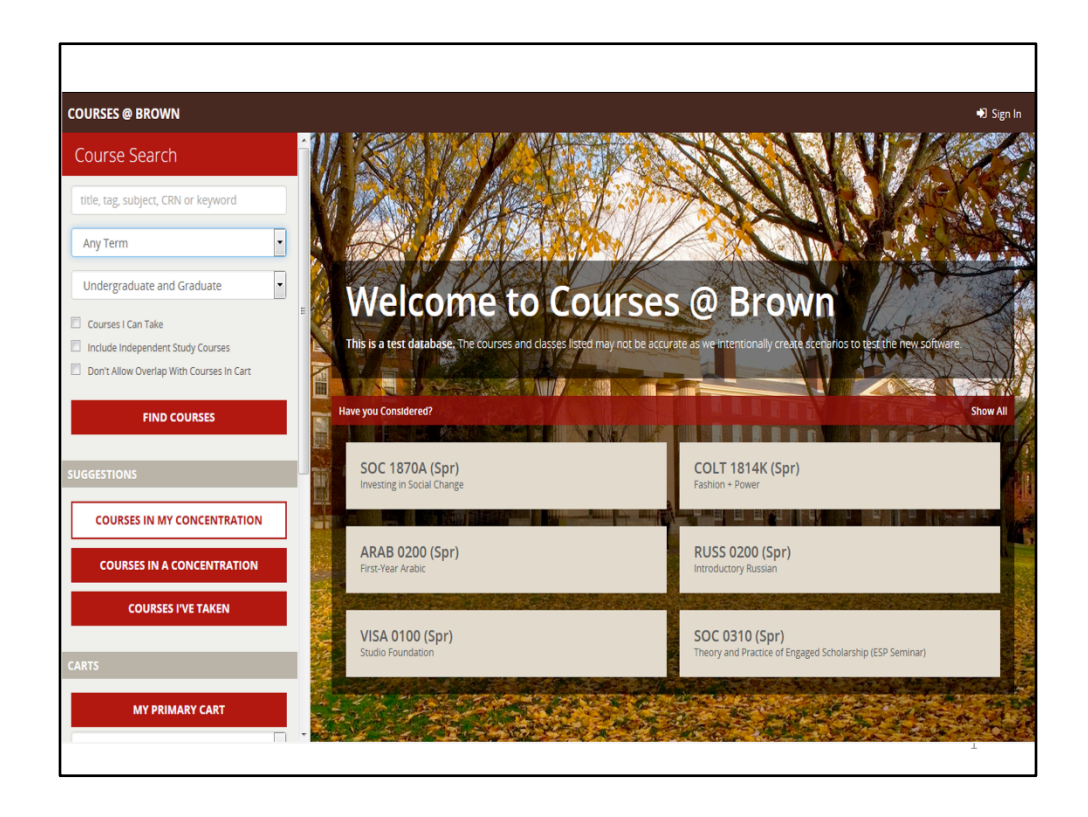

Welcome to Courses@Brown – the new course search and registration application where you can find general course offerings, courses in any concentration, or course offerings specific to your concentration. To get started, go to https://cab.brown.edu.

You'll see course offerings under the Have You Considered? label. These are a random display and will change each time you access the site.

You can select a specific term to search or, if you leave the default as Any Term, your results will span the entire academic year. Enter a subject or keyword and click Find Courses. I'm going to use a keyword of "organization."

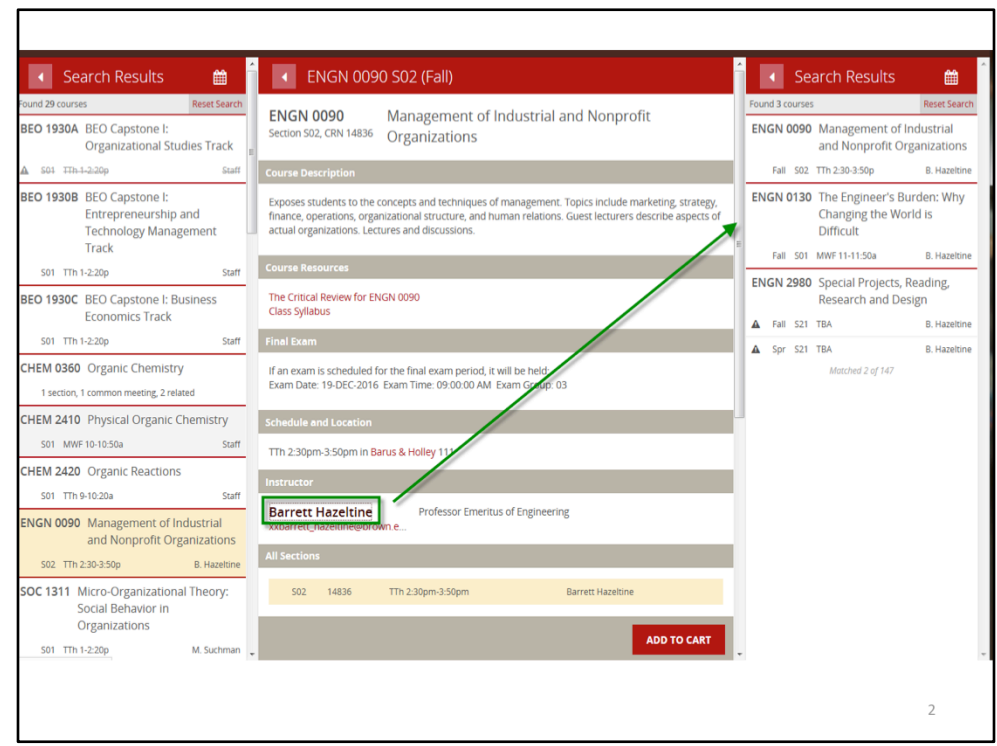

Click a panel in the Search Results for a course you'd like to view and the details will display – including description, links to the Class Syllabus and Critical Review, final exam date and time (and location when scheduled), meeting time and location, and instructor email address. If a Syllabus has been uploaded by an instructor, it will download when you click the link. If there is no Syllabus available, you may want to check back later closer to the start of classes. The instructor name is linked to the course offerings so if you click it, all courses being taught by that instructor will display. If a course has been cancelled, the time will have a strike-through which can be seen in the search results or the details. The Add to Cart button will prompt you to log in and enable you to start building your registration cart.

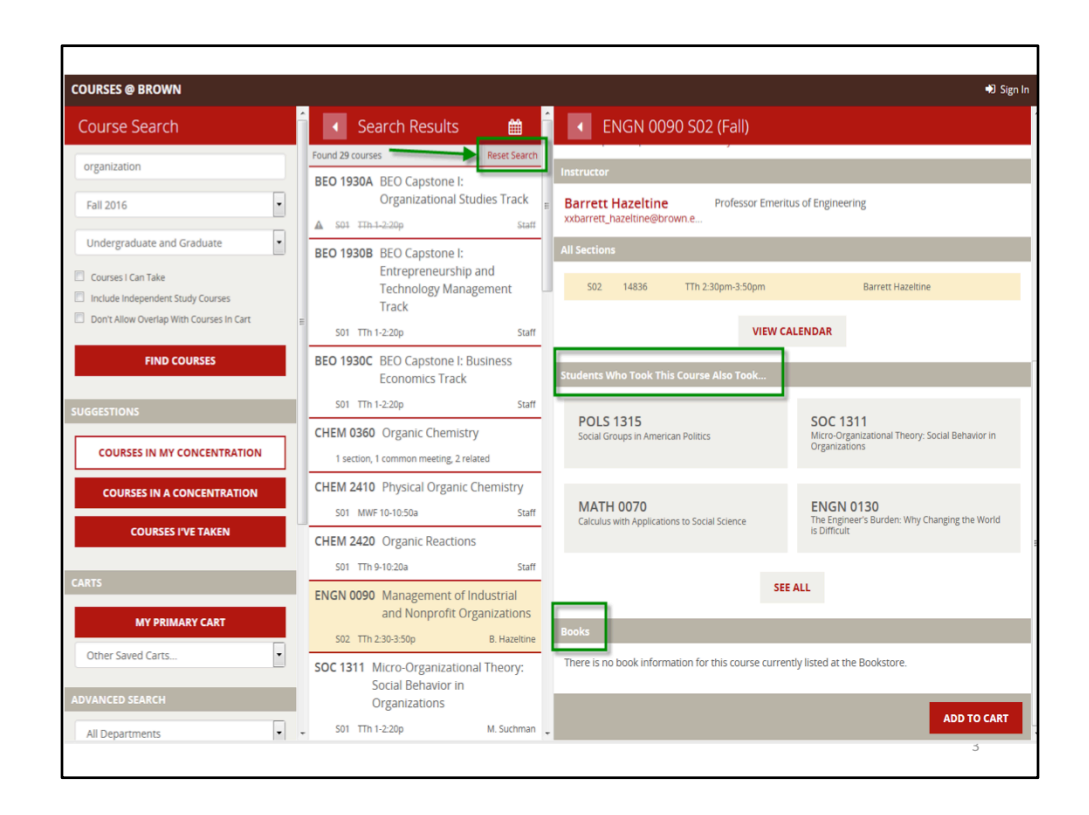

If you scroll down on the Details panel, you can see suggested courses based on students who previously took the course and the book information for the offering when available through the Bookstore. Use the Reset Search to collapse the search results and begin again or change your search criteria.

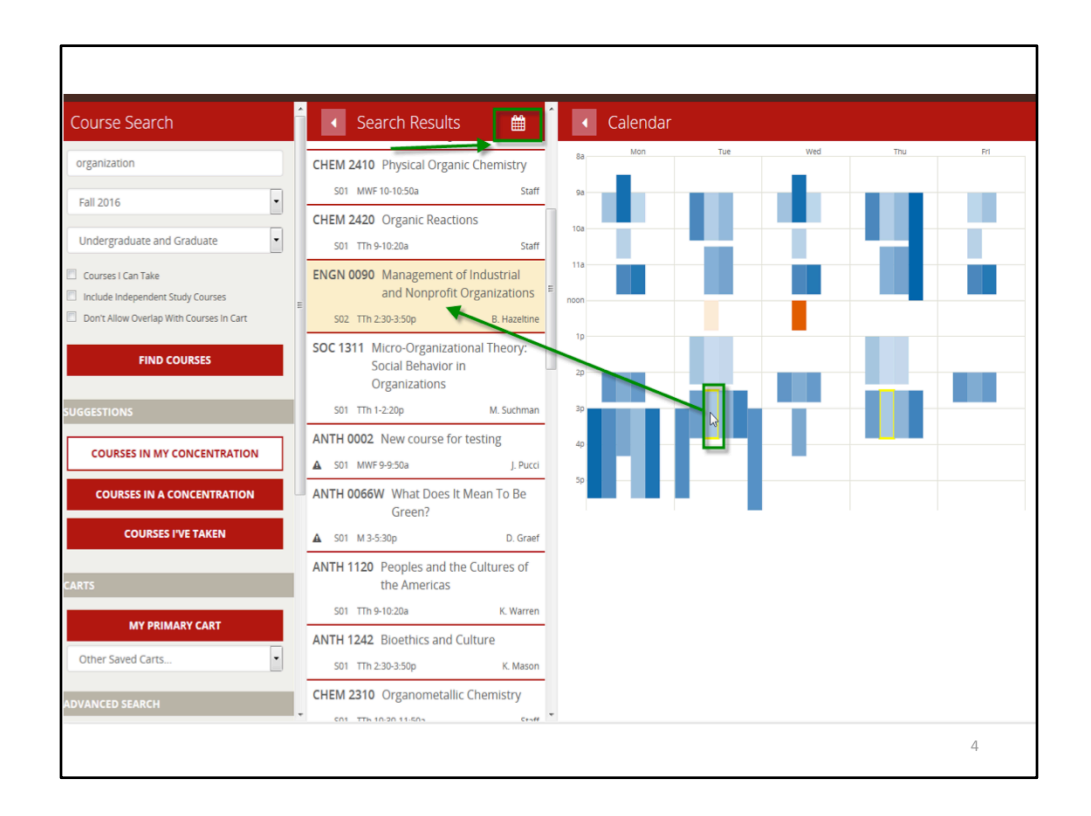

You can use the Calendar icon to display courses in your search results in a grid format. When you're logged in, time slots where you already have courses in your Primary Cart will have a vertical red bar indicator to help you know that the time slot is being used. The blue color coding is used to identify the gradable component while other colors are used for related components like labs or discussion sections. When you hover over a selection in the calendar grid, the search results will slide to show the course you've selected.

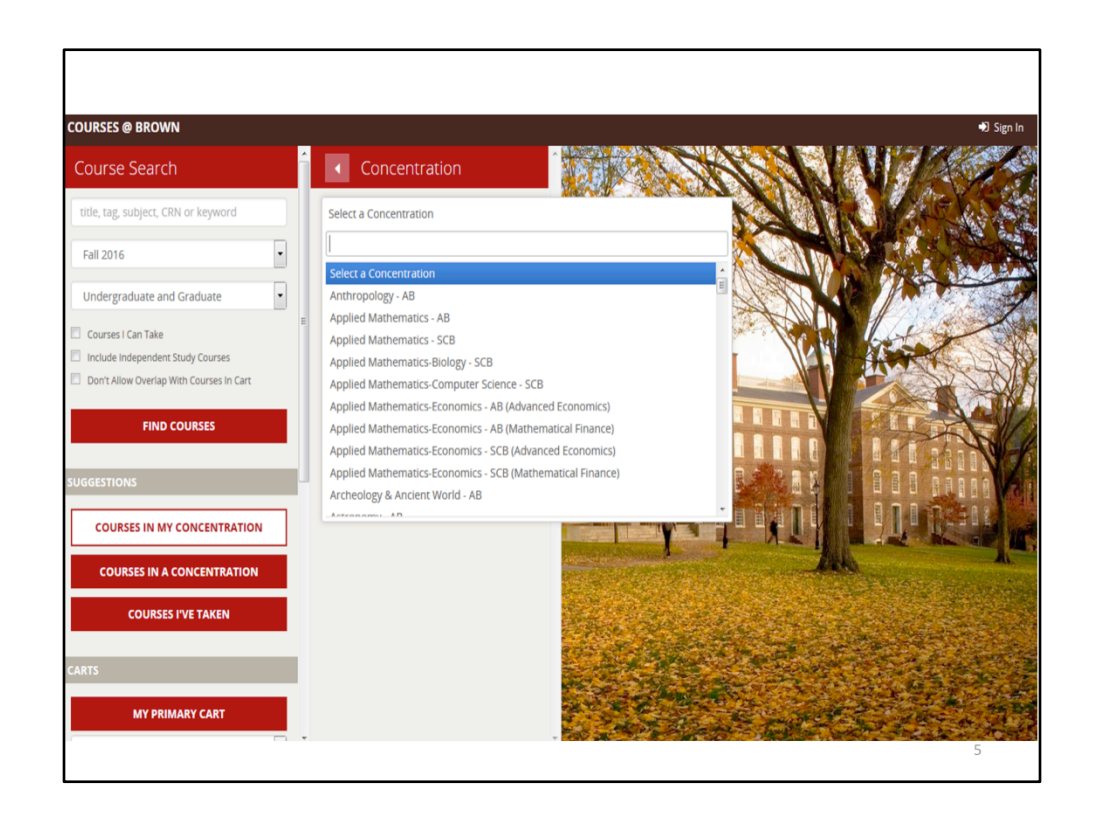

One of the things you can do is search for courses in a concentration that you haven't declared. Click the Courses In A Concentration button to access the pick list for degree programs.

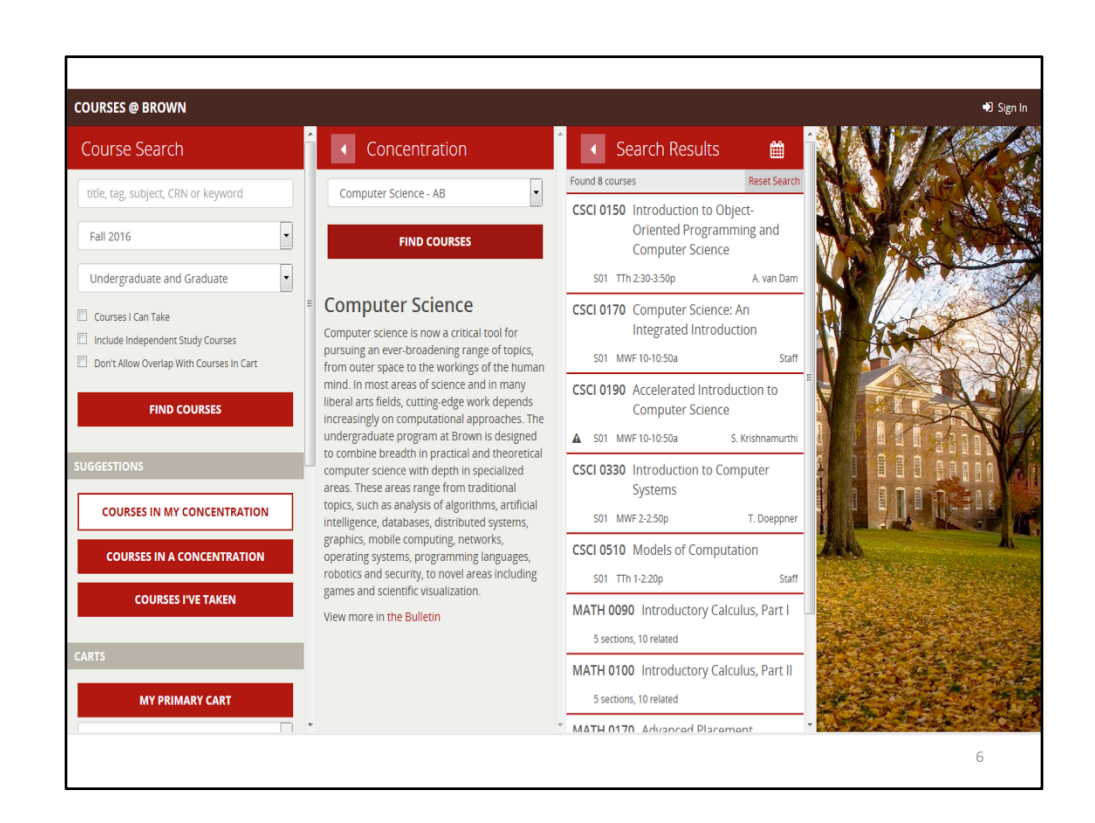

Once you select the concentration you're interested in, the description will display with a link to the University Bulletin where you can find more information about the concentration. When you click Find Courses, the courses from the Bulletin listing that are being offered in the term you selected will display. You should check with an advisor for full concentration requirements.

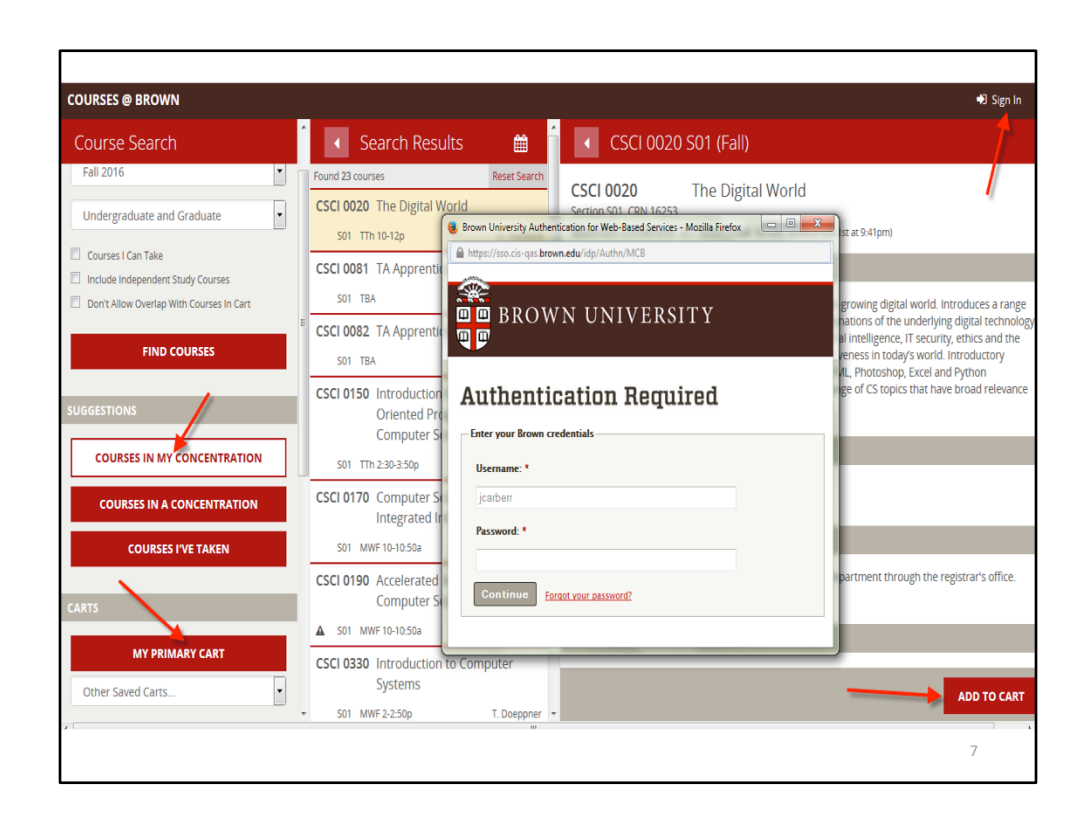

When you're ready to personalize the application, you can use the Sign In at the top right or click any of the buttons that will prompt a log in  $-$  Courses in My Concentration, Primary Cart, or an Add To Cart from a course detail.

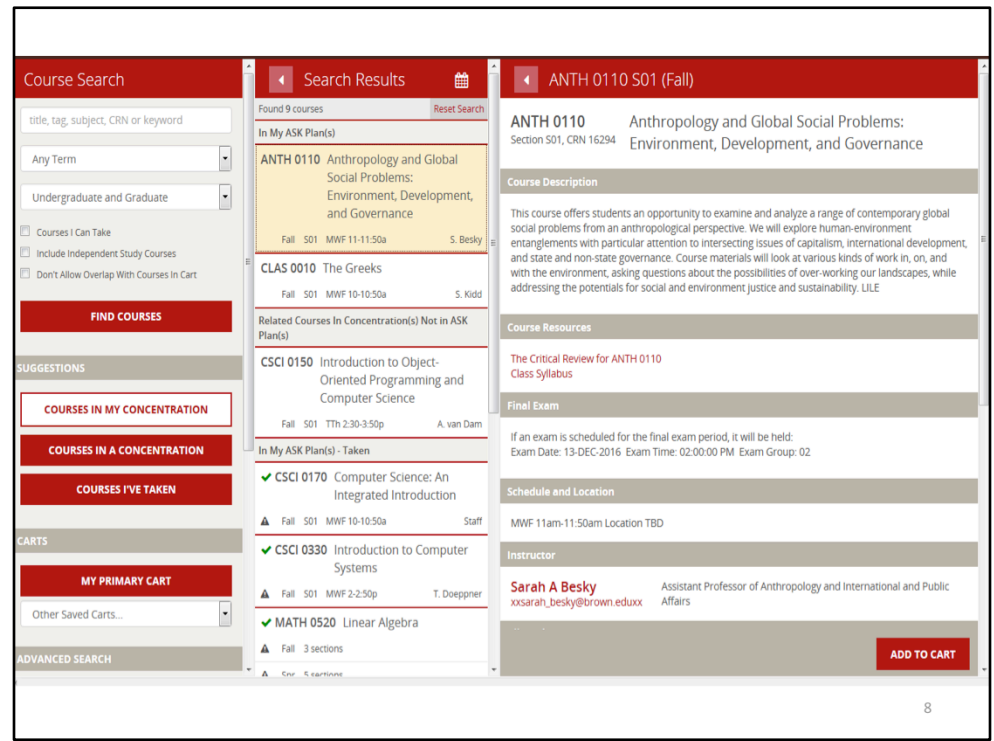

If you want to find out what courses in your concentration are being offered, click the Courses in My Concentration button, the search results will incorporate your ASK Plan with the courses in the concentration requirements in the University Bulletin  $$ showing you the course offerings available based on what you've taken or plan to take - as well as the courses not in your ASK plan that are being offered. A green checkmark means you've already taken the course for credit.

When you can make a selection and use the Add to Cart button, you will be prompted to select a cart. The default is your Primary cart, but you can create others and save courses in them like a favorites list. Only your Primary cart can be used for actual registration.

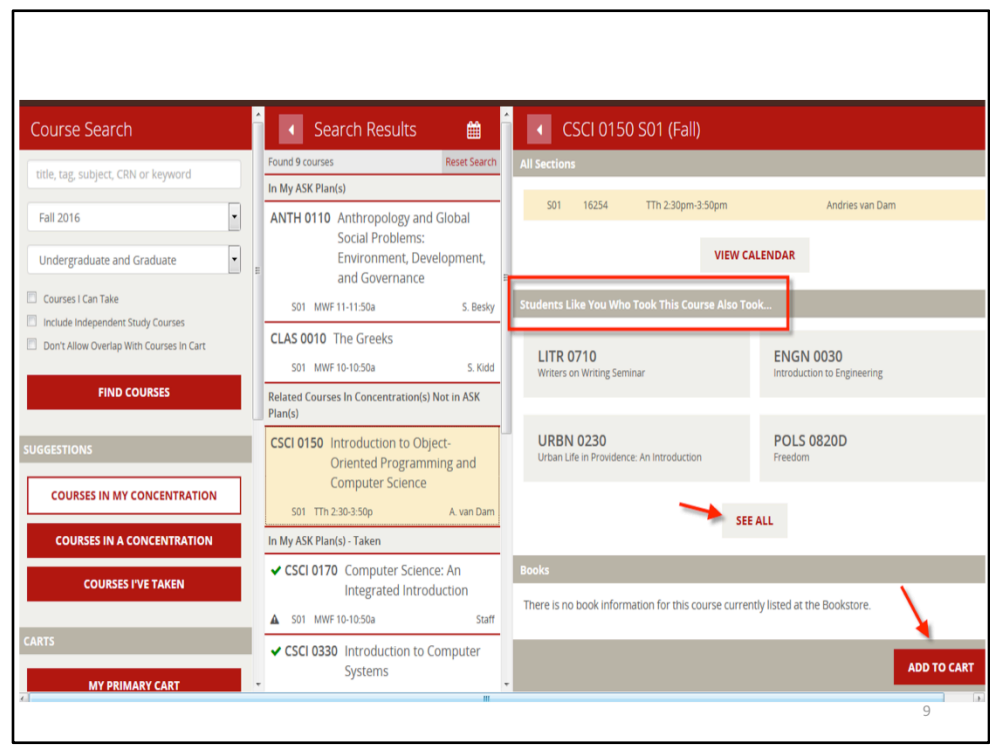

If you scroll down when you're in the Course Details, you will also see suggestions for courses that you may like based on courses taken by other students in your semester level and concentration. Click the See All button to view more results. Click the Add to Cart button to put a course in your cart.

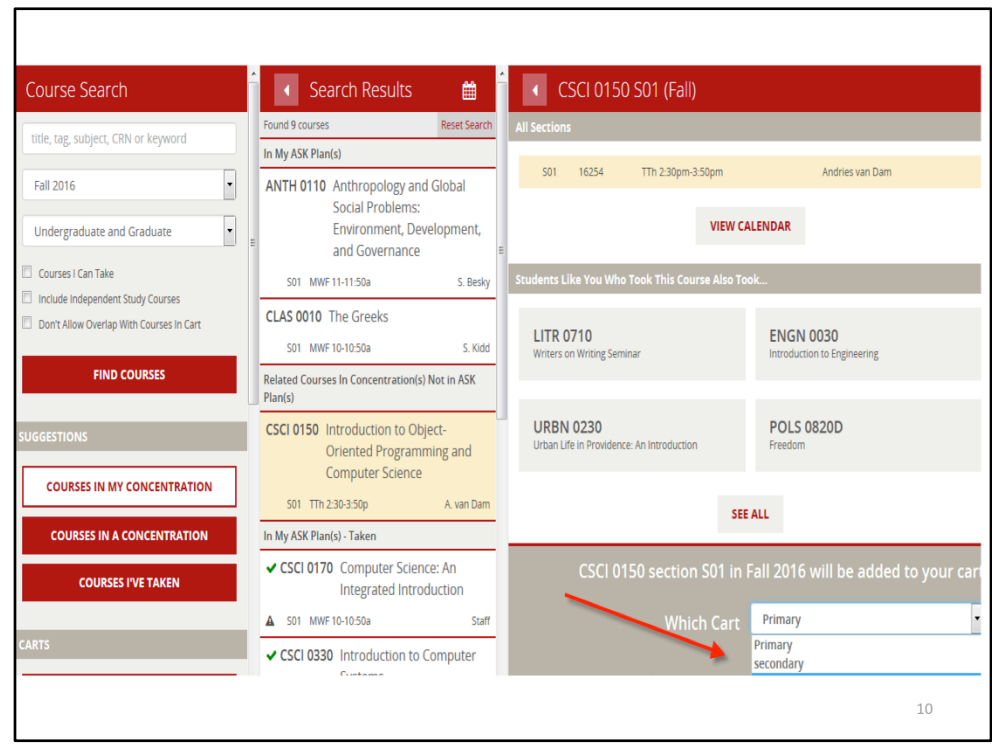

When you add a course to your cart, you will be prompted to choose a cart and you can create and name them as you wish. Remember the Primary is the only cart used for registration. If you don't meet the registration restrictions on the course restrictions are indicated by a warning icon -- you'll also be prompted for an override code. You can enter it then if you have it, or you can simply add to cart and come back later to add the code. To add the override code later, just click the Primary Cart button, select the course in your cart, and click Add to Cart and the override code box will appear.

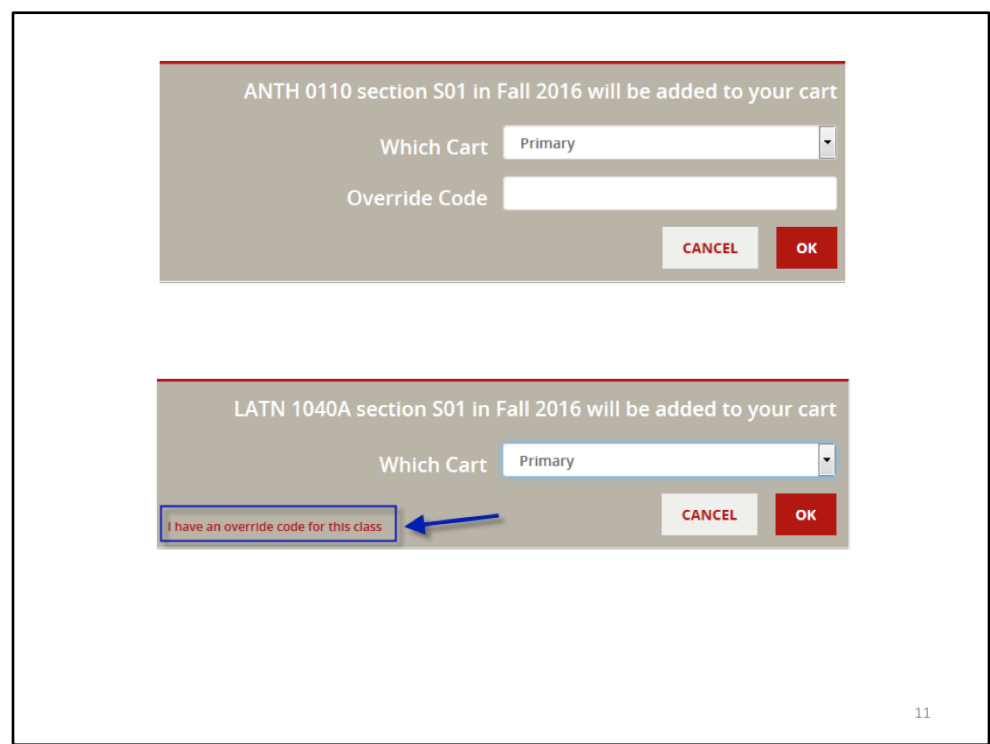

When the Override Code popup appears you can enter the code. Sometimes you may need a code if a course reaches the enrollment limit. In that case, you can use the link "I have and override code for this class" and the field will appear for you to enter the code.

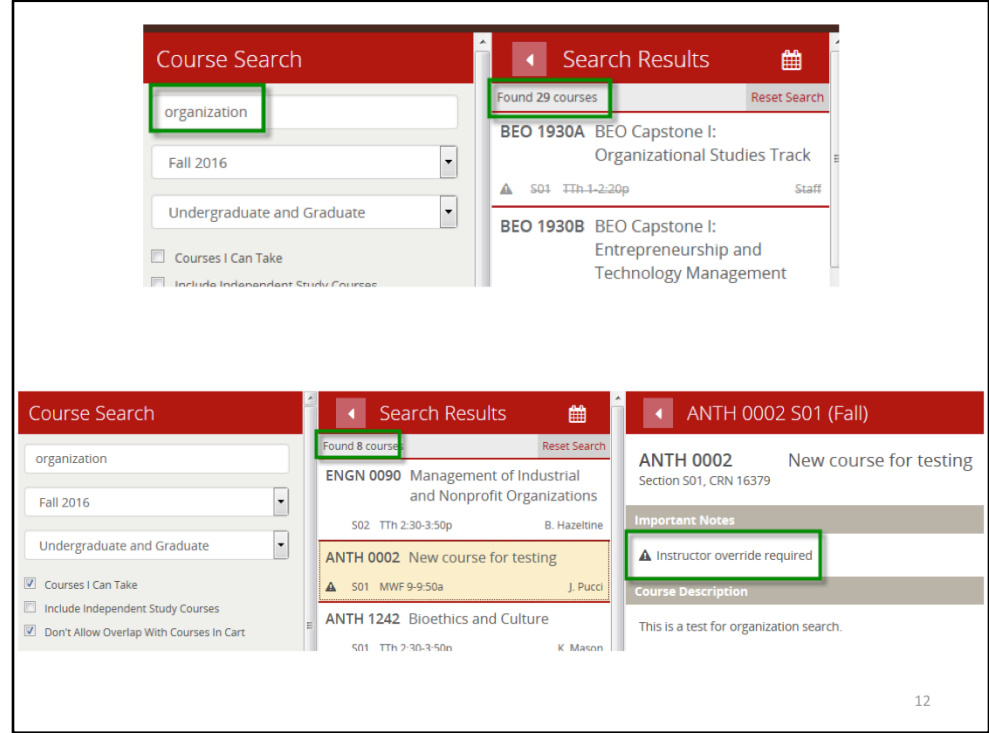

We've talked about basic searches, looking for courses in any concentration, and then searching for courses in your declared concentration. Two other helpful features that can be used when you're searching for courses are the Courses I Can Take and Don't Overlap with Courses in Cart checkboxes. For example, a keyword search for "organization" in Fall 2016 returns 29 courses. If I check the Courses I Can Take, it reduces to 16, and if I also check Don't Overlap with Courses in Cart, it reduces to 8. You'll notice that courses where the only restriction is instructor permission (like ANTH 0002) or are full will NOT filter out of the results for Course I Can Take since you may request an override from the instructor and possibly still take the class. Courses that have other restrictions such as pre-requisites, program, or semester level restrictions or cancelled courses WILL be filtered out although you can still approach the instructor for an override.

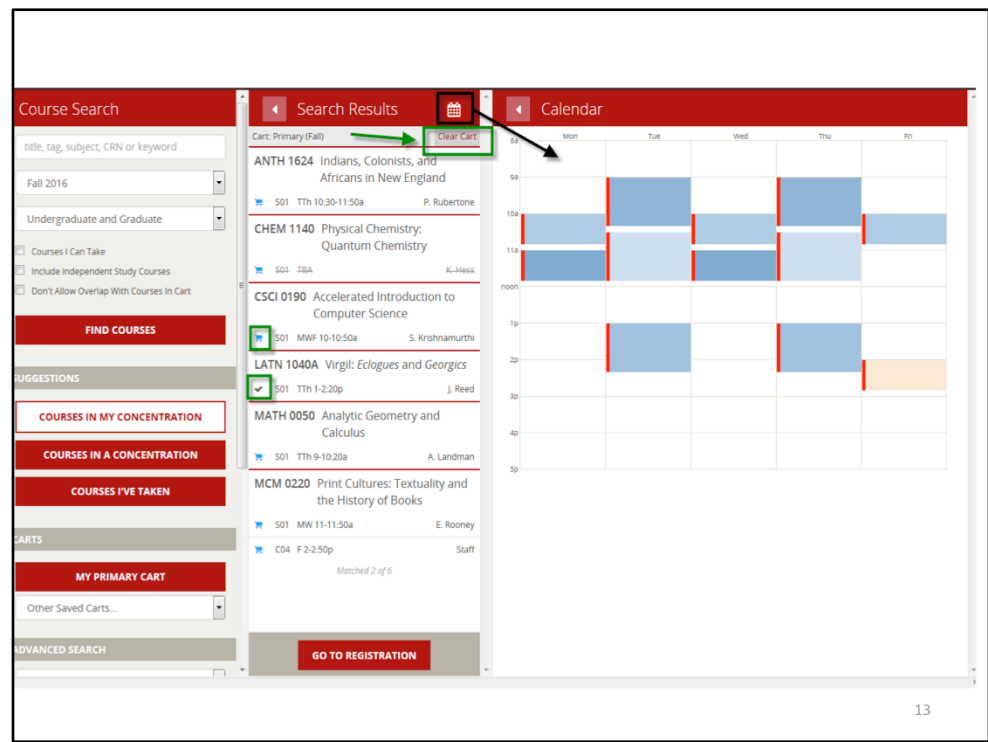

Once you've built your cart, you can use the calendar icon to view a grid with your schedule. The red bar indicators will show in other views so you will be able to identify something in your cart at that time. The cart icon in the search results indicates that a course in in your cart, while a black checkmark means you're registered for the course. You can also use the Clear Cart button to remove all unregistered courses from your cart so you can start over.

When registration is open, you will click the Go To Registration button.

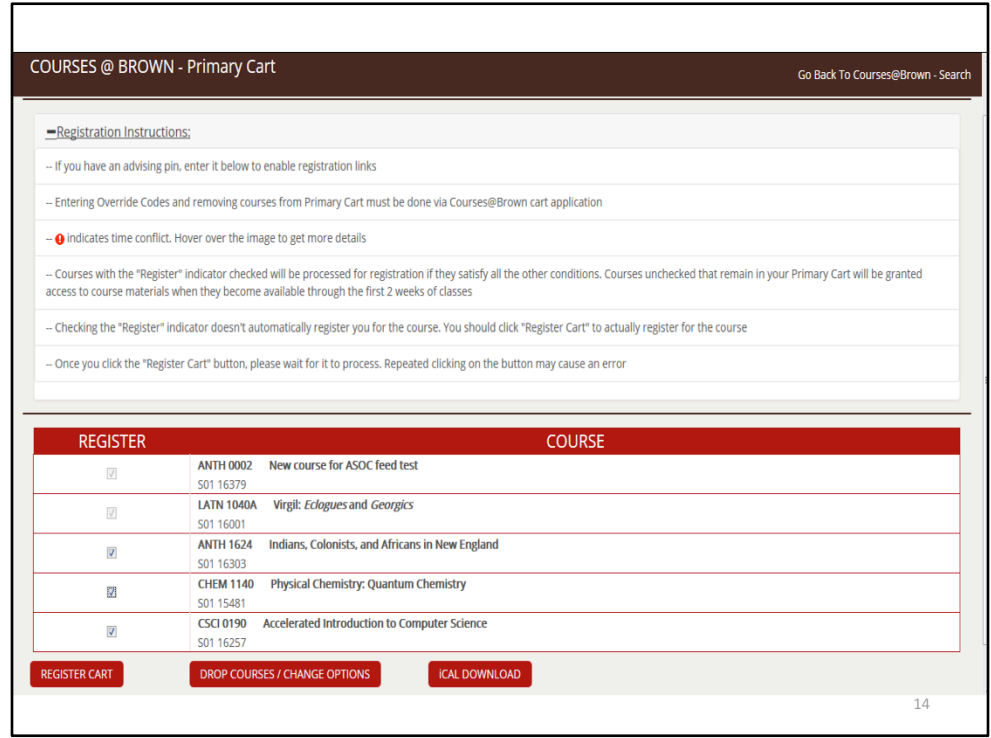

At the top of the Registration Cart page, there are Registration Instructions related to entering your advising PIN (if applicable), identifying time conflicts, and unchecking the Register indicator if you don't want to register but would like access to the course materials during the first two weeks of classes. When registration opens for you, click the Register Cart button and you will be brought to the Banner Add/Drop page where you can view the results of your registration. If you want to drop a class or change a grade option, you click the Drop Courses/Change Options and make those changes on the Banner page.

You can use the iCal Download button to create a calendar file that can be imported to your personal calendar This function will not work on mobile devices since there's no place to store the file.

If you want to return to the Courses@Brown page, be sure to use the Go Back to Courses@Brown - Search link in the top right corner of the back. Do not use the back button on your browser.

## **Features**

- The interface is mobile-friendly! You can use all the functionality on your mobile device - search, add to cart, and register.
- Easy to use! You can use keyword searches to get a wider variety of search results.
- New calendar view! You can use the calendar icon to display a group of search results and see how they would fit your schedule.
- Explore concentration options! You can view course offerings related to a specific concentration program.
- User specific results! You can limit your search to your specific concentration or hide courses that you've already taken.
- Recommendations for students like you! Courses are shown that other students who match your semester level and concentration have also taken.

 $15\,$